## **【iOS】 Smile to Smile のホーム画面追加手順について**

iOS 端末におけるホーム画面の追加手順をご案内します。この手順により「Smile to Smile」を PWA(プログレッシブウェブ アプリ)としてインストールすることができ、ホーム画面から「Smile to Smile」に簡単にアクセスできるようになります。

## **※ご使用の端末や iOS のバージョンによっては表示画面や手順が異なる場合があります。 その場合はご自身の端末に合わせて適宜手順を進めてください。**

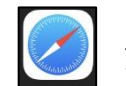

① 画面に表示されている | ■ アイコンをタップし、「Safari」アプリを開きます。URL 入力欄に

**「Smile to Smile」の URL** を入力し、サイトにアクセスします

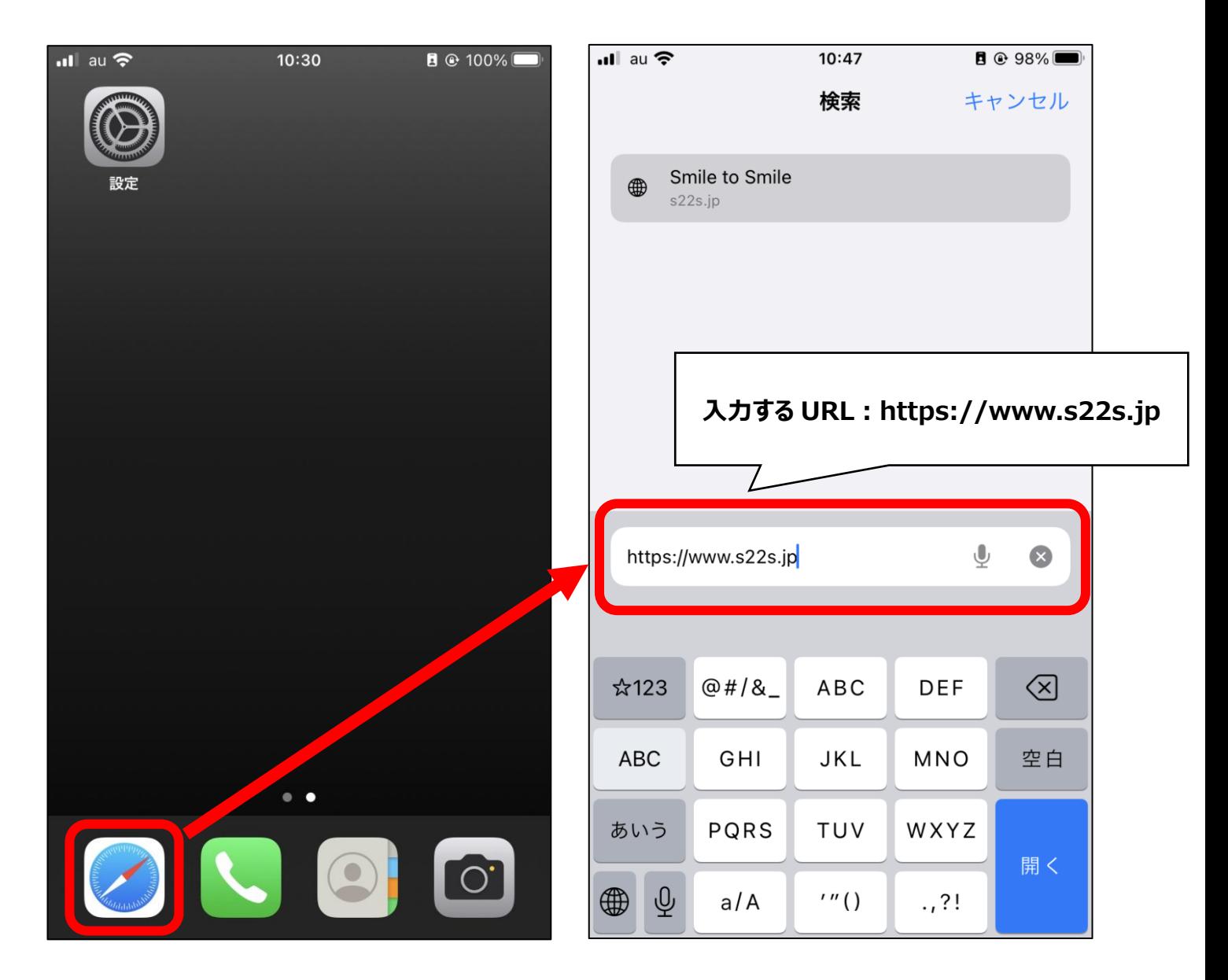

2 画面下部にある イイコンをタップしメニューを開き、「ホーム画面に追加」をタップします

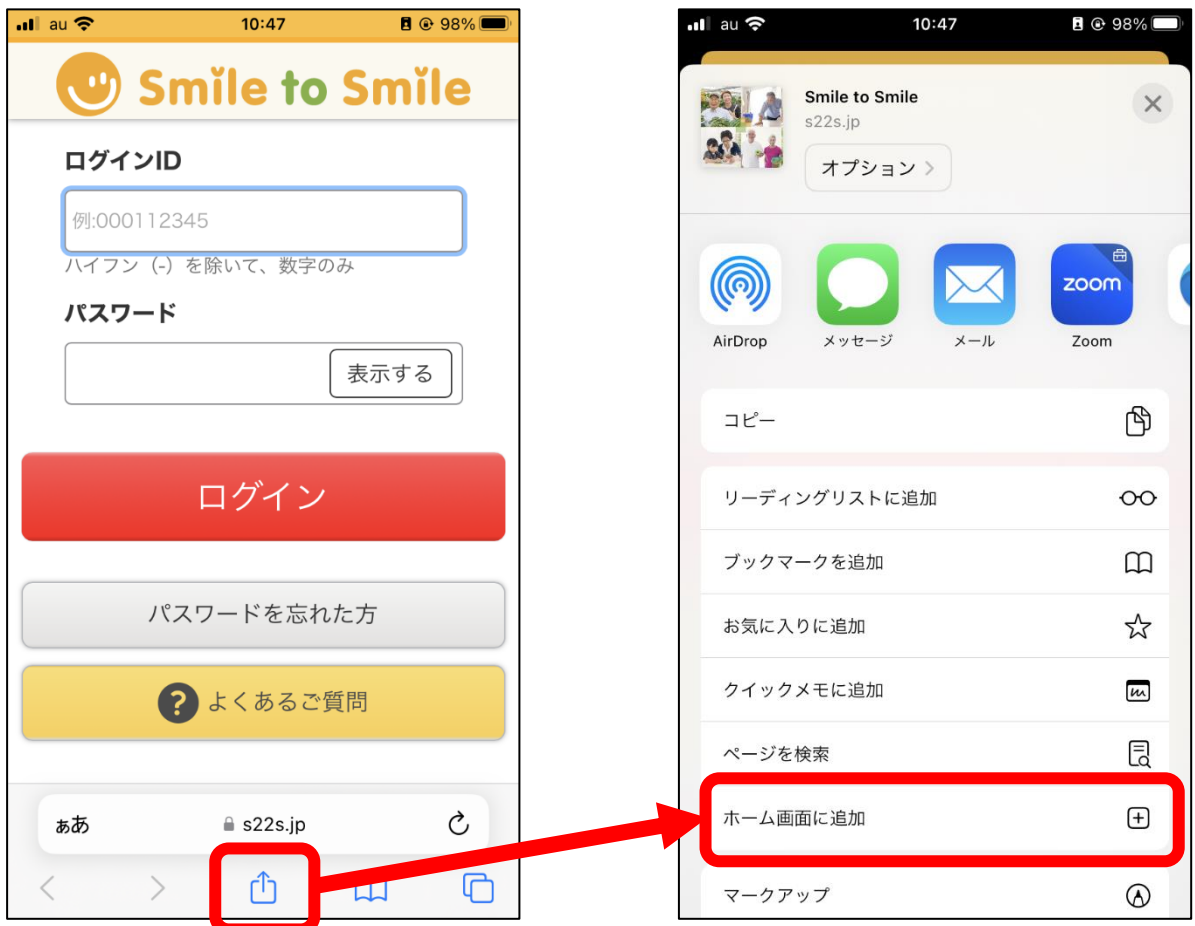

画面右上の**「追加」**をタップします。ホーム画面に戻ると**「Smile」というアプリ**が追加されています

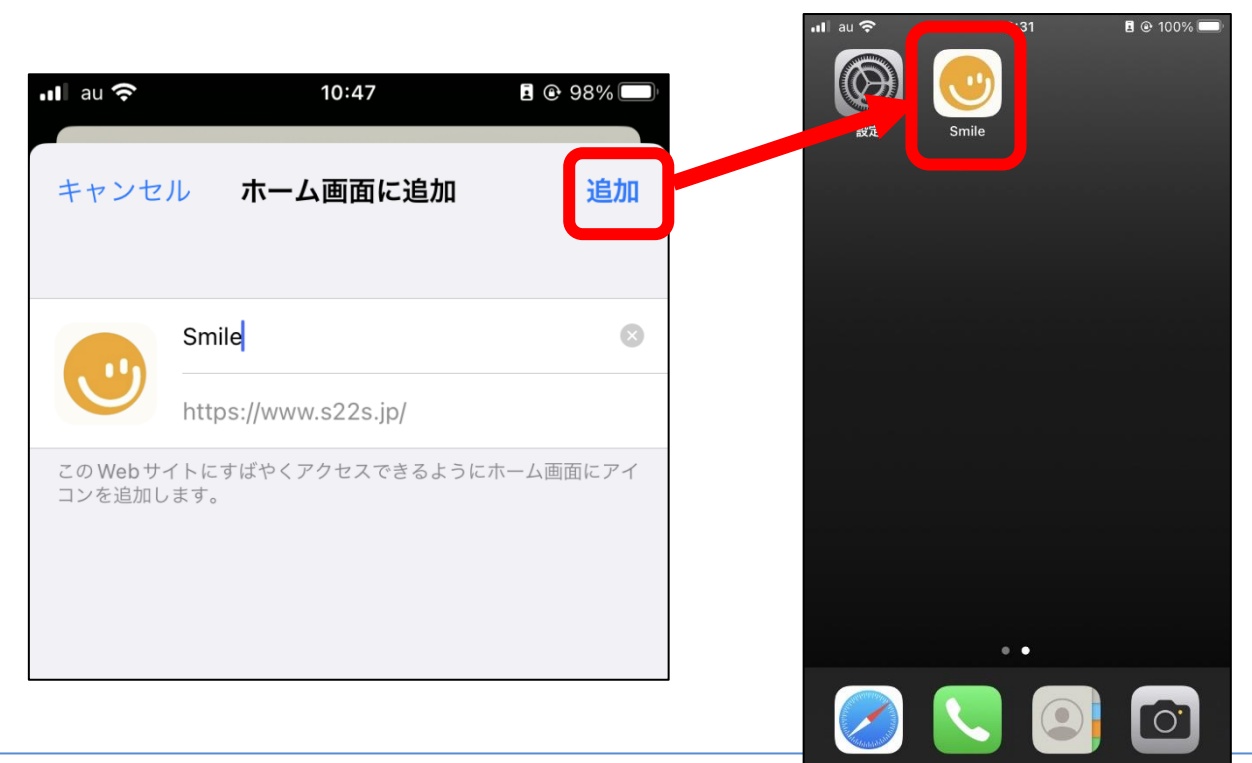

「Smile」アプリをタップすると**、**Smile to Smile にアクセスできます

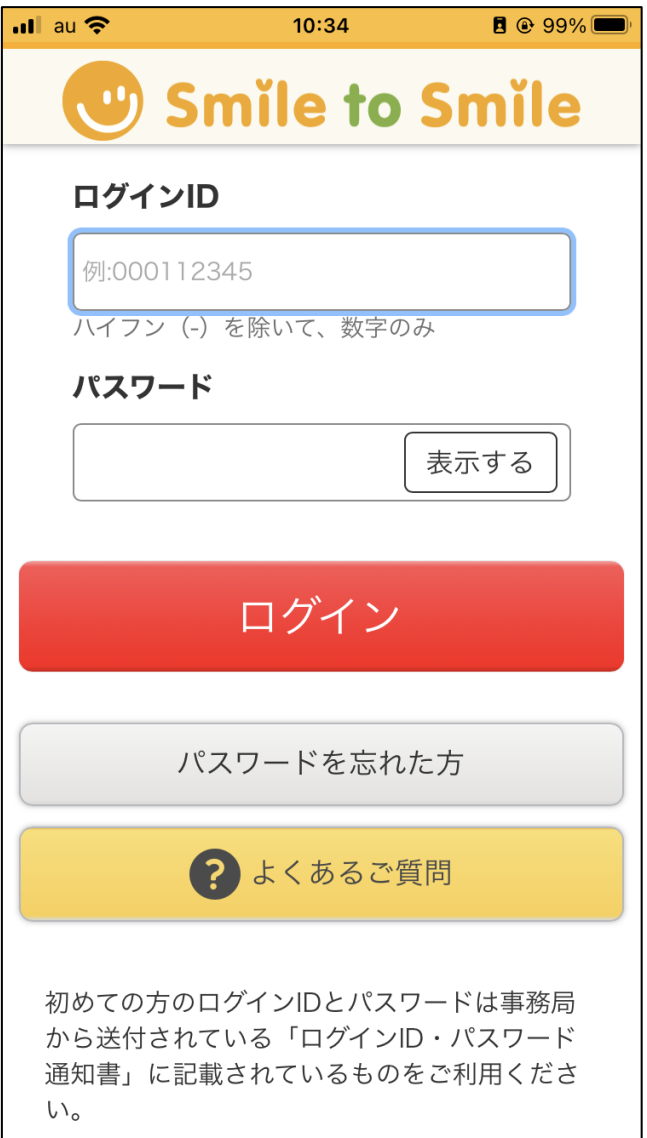